## Les fiches pratiques du petit aide-mémoire **des documents numériques accessibles**

# *«* Structurer, Donner des alternatives, Identifier *»*

## Comment faire avec **WordPress**

*Note : les copies d'écran ont été réalisées à partir du navigateur Google Chrome, dans la version 4.4.2 française de WordPress (éditeur « visuel »). Il peut se trouver de petites différences avec d'autres versions.*

La copie d'écran suivante montre l'écran d'édition des pages, obtenu lorsque l'on crée une nouvelle page, ou que l'on édite une page existante. La création d'article est similaire (les différences entre pages et articles résident principalement dans les options de publication, la partie édition est identique).

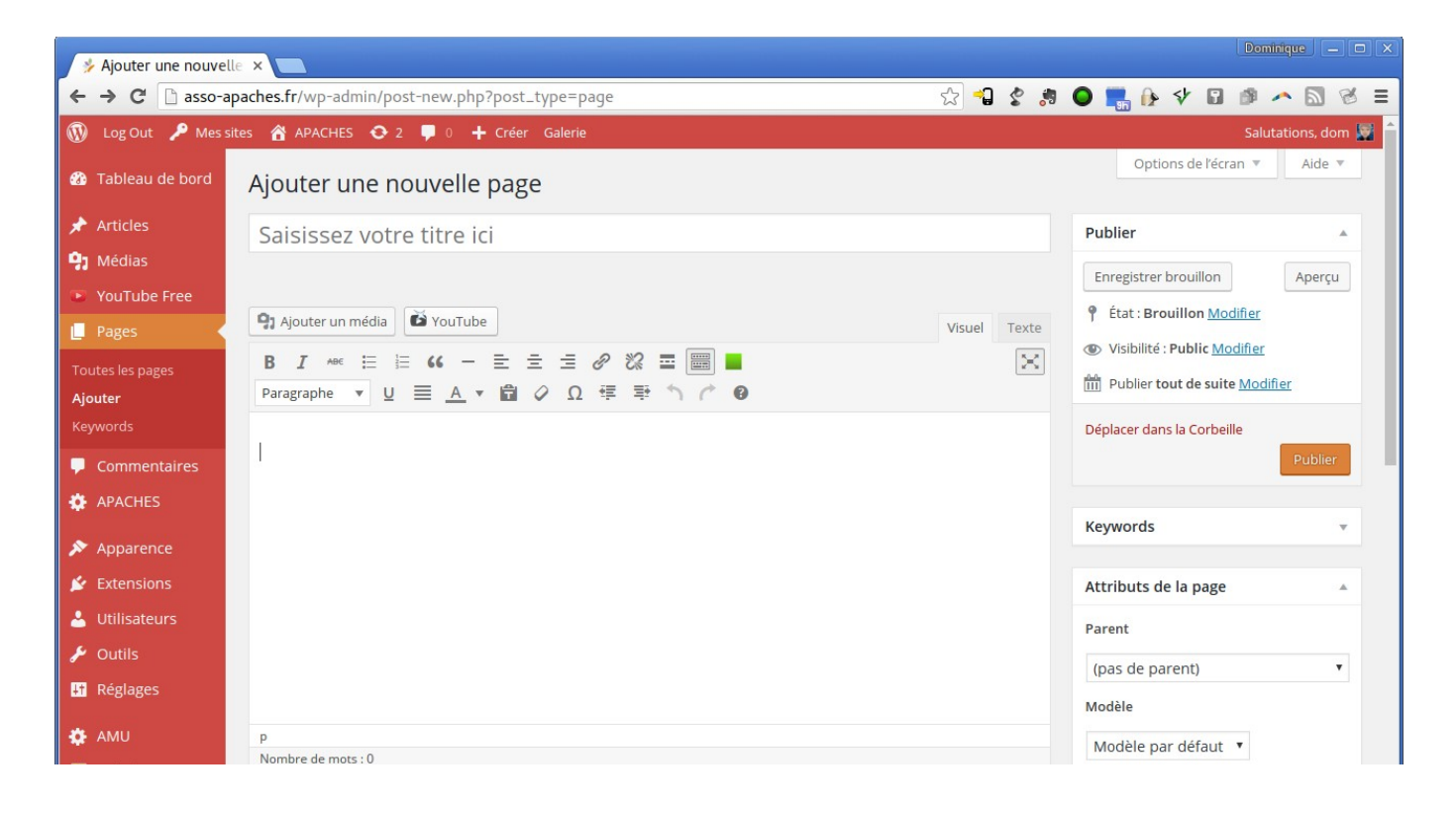

## Comment identifier les éléments structurants en utilisant des styles ?

Le titre principal du document doit être placé dans le champs de saisie situé en haut de l'écran, sous le label « Ajouter une nouvelle page » (tant que le titre n'a pas été spécifié, il contient le texte « Saisissez votre titre ici »). Le grand cadre blanc en bas de l'écran contiendra le contenu de la page.

Une fois la page enregistrée, le label en hat de l'écran change et devient (« Modifier la page »), mais le champ de saisie du titre principal reste le même.

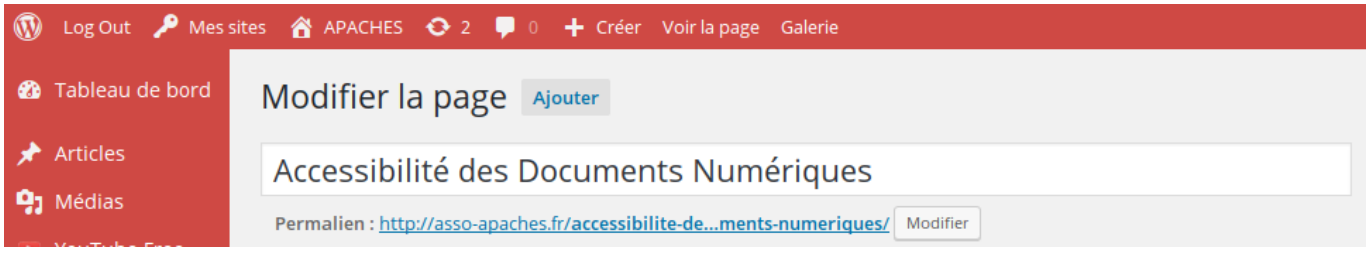

Dans le corps de la page, on utilisera les styles disponibles dans la liste déroulante présente sur la barre d'outils (ci-contre à gauche). Attention toutefois, le titre principal du document (vu ci-dessus) correspond au style « Titre 1 » (c'est à dire à l'élément de titre principal d'HTML <H1>), on utilisera donc plutôt les styles « Titre 2 » à « Titre 6 » pour les différents niveaux de titres dans la page.

Le tableau ci-dessous indique les styles principaux à utiliser.

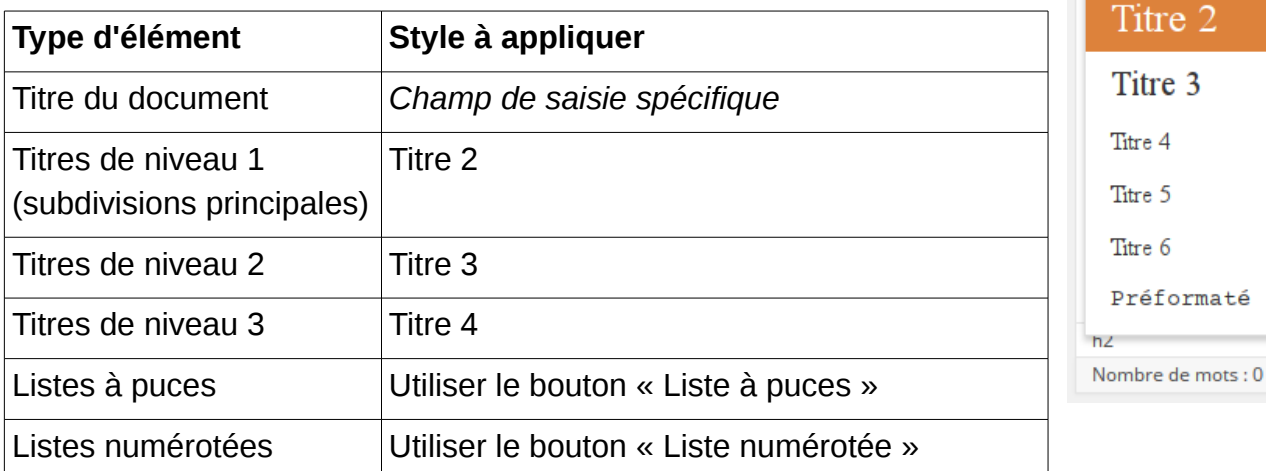

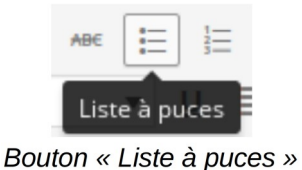

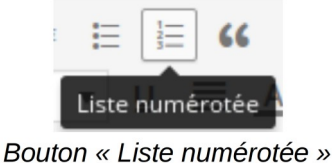

91 Ajouter un média

Paragraphe

Titre 1

B  $\overline{I}$ 

Titre 2

ÕΥ

這  $\epsilon$ 

 $\underline{\mathsf{u}}$   $\equiv$ 

三

 $\blacktriangle$ 

## Structure du site

On pourra utiliser les attributs de la page (voir sur copie d'écran de la page précédente le cadre « Attributs de la page ») pour structurer le site lui même, en indiquant pour les différentes pages leur page « parent ». Cela permet de regrouper les pages, voire de créer une arborescence de documents.

Le permalien, c'est-à-dire l'adresse directe de la page peut être modifié (par défaut il contient le titre de la page, sans ponctuation ni accents). On pourra le simplifier pour créer un identifiant plus pratique de la page.

## Comment donner des alternatives aux images ?

#### *Premier cas : L'image ne contient pas d'information en elle-même*

Dans ce cas il s'agit d'une image dont seule importe la fonction (cas de logos, de boutons, de liens...). L'alternative doit être très brève et décrire la fonction de l'image. Si elle contient du texte, on reproduira la totalité de ce texte. Si elle est purement décorative on mettra seulement un espace. Voir plus de détails dans la fiche *Alternatives textuelles*.

On trouvera le champ de saisie « Texte alternatif » dans la boîte de dialogue « Détails de l'image ». Pour l'obtenir, sélectionner l'image, un cadre avec des outils apparaît juste au dessus de l'image. Cliquer sur le petit crayon.

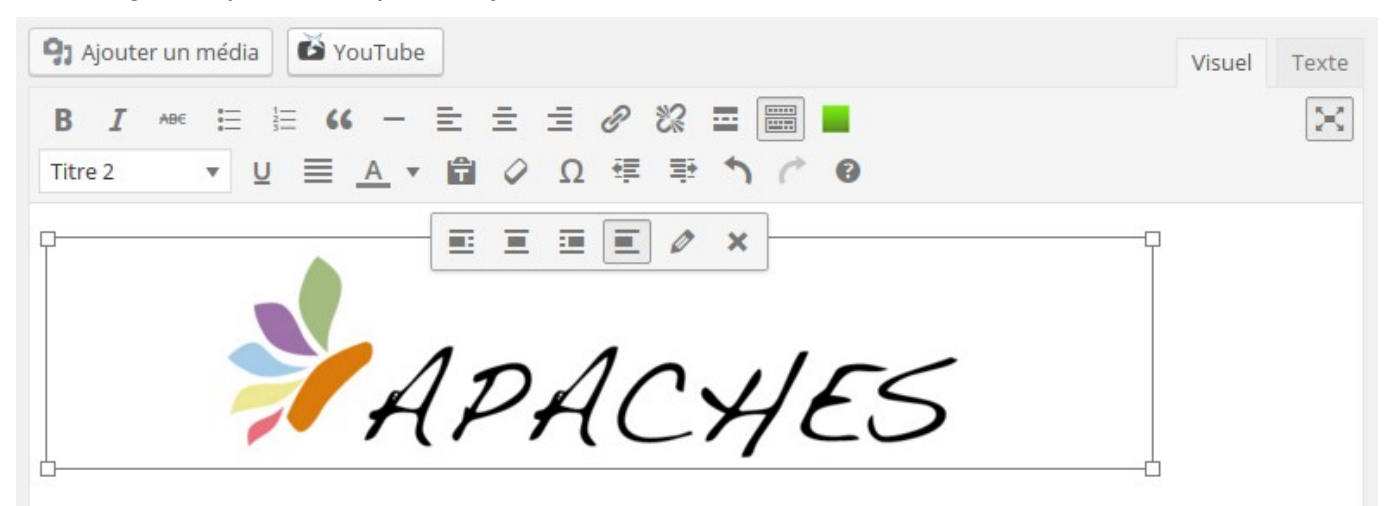

La boîte de dialogue « Détails de l'image » est alors affichée comme ci-dessous.

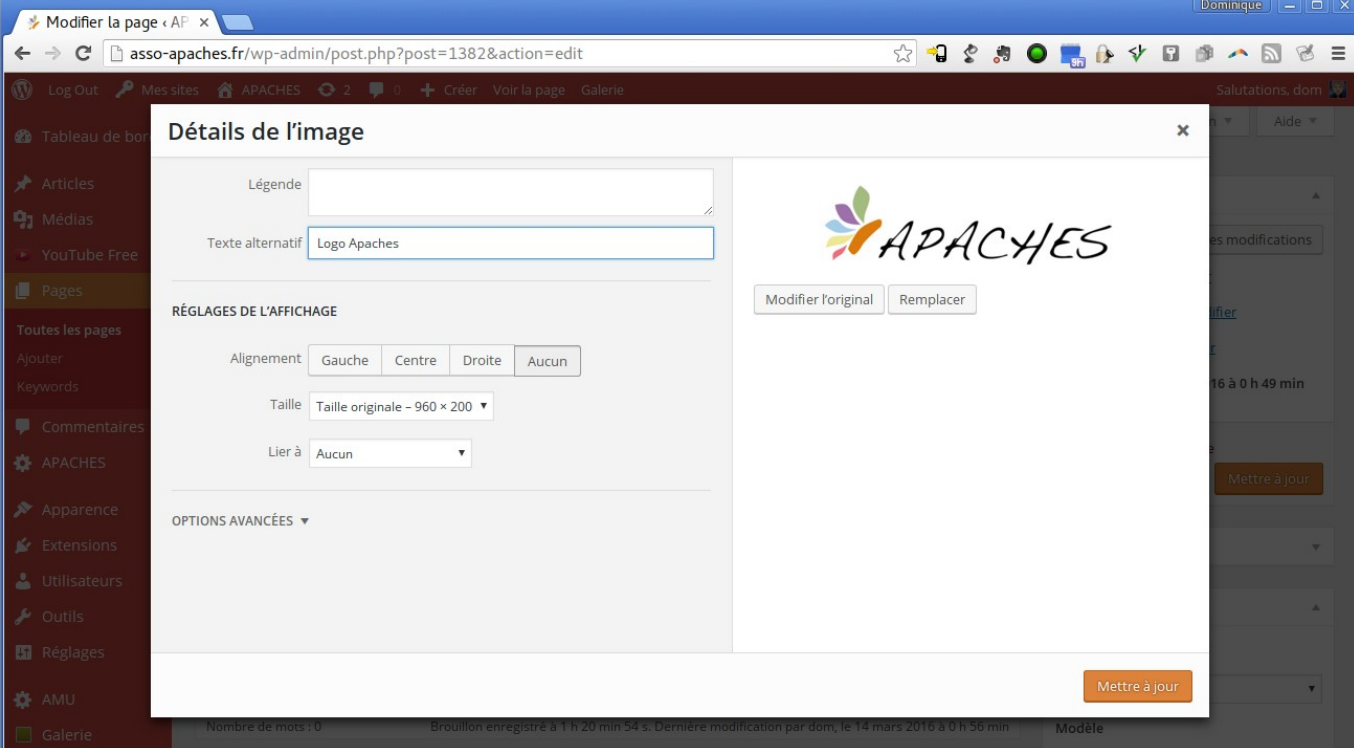

Note : on peut aussi spécifier le texte dès l'insertion de l'image (champ de saisie en bas à droite dans la copie d'écran ci dessous).

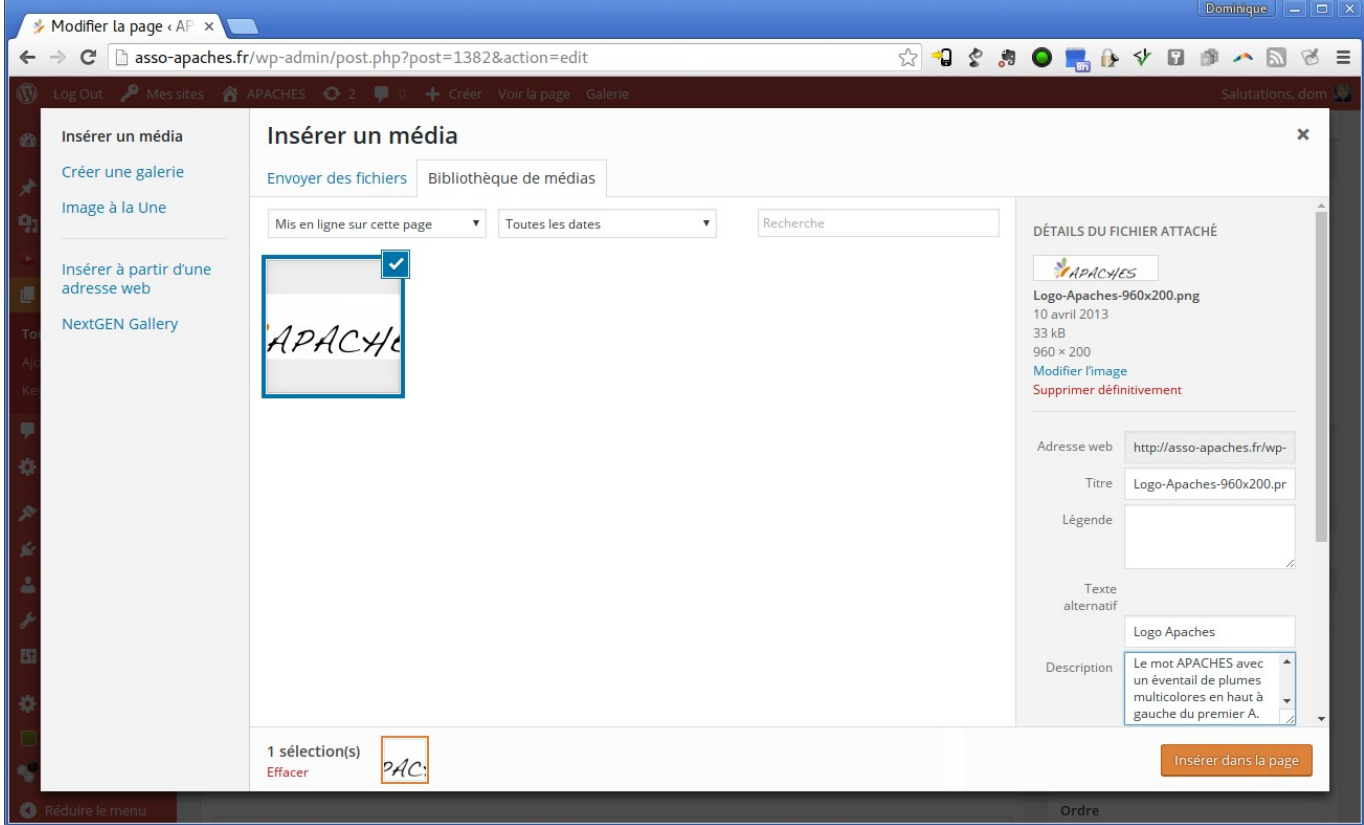

#### *Second cas : l'image elle-même est porteuse de sens*

Dans ce cas le contenu de l'image en lui-même est important pour comprendre le sens du document. Il faut proposer une description détaillée, qui donne toute l'information contenue dans l'image, en tenant compte du contexte dans lequel elle est utilisée. Cette description sera placée dans le champs de texte « Description » de la boîte de dialogue « Insérer un média » (voir copie d'écran ci-dessus, en bas à droite).

Attention : cela ne dispense pas d'insérer une alternative textuelle comme dans le premier cas.

## Alternatives de documents Audio et Audio-visuels

#### *Transcription textuelle*

Il s'agit d'un texte dans lequel tout ce qui est présent dans le média sera transcrit, aussi bien la bande son que les images s'il y a lieu. Ce texte sera placé dans un fichier joint à la page (à un format accessible, ça peut être une autre page WordPress, un document fait avec un traitement de texte, ou un document PDF).

On pourra s'en passer si ce texte est déjà présent sur la page (par exemple les paroles d'une chanson qui serait présente en document audio).

#### *Sous-titres*

Les sous-titres de vidéos doivent être réalisés indépendamment de leur insertion dans un site

WordPress, à l'aide d'un logiciel spécifique (voir la fiche *Les alternatives d'éléments audiovisuels*, à noter que *YouTube* permet de réaliser les sous-titres en ligne).

## Autres recommandations

### *Langue(s) du document*

La langue de l'ensemble des pages est spécifiée par l'administrateur du site, les contributeurs, auteurs de documents, ne peuvent la modifier. On peut néanmoins spécifier la langue d'un paragraphe ou d'un groupe de mots, mais cela demande des compétences dans le langage HTML. En effet il n'y a pas de solution simple, il faut éditer directement le code HTML en allant dans la vue « texte » de l'éditeur. On peut alors ajouter un attribut « lang="xx" » à n'importe quel élément HTML (par exemple un titre <h?> ou un paragraphe <p>). Pour un groupe de mot on utilisera un élément <span>.

### *Répétition des lignes d'entête des tableaux*

Ce n'est pas nécessaire car les tableaux ne sont pas découpés en plusieurs pages.

### *Signification des acronymes et abréviations*

Il existe en HTML les éléments <acronym> et <abbr>. Là encore leur utilisation nécessite des compétences en HTML car il faut passer dans la vue « texte » pour les insérer.

<acronym title="Association des Professionnels de l'Accompagnement du Handicap dans l'Enseignement Supérieur">APACHES</acronym>

<abbr title="Master Technologie et Handicap">Master HANDI</abbr>

Il existe néanmoins des plugins permettant résoudre ce problème. C'est l'administrateur du site qui installe les plugins (n'hésitez pas à la consulter à ce sujet).

Ce document est une fiche complémentaire au *« Petit aide mémoire des documents numériques accessibles ».*

Il est mis à disposition selon les termes de la Licence **Creative Commons 4.0 International** (Attribution - Partage dans les Mêmes Conditions)

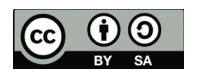

Dominique Archambault Université Paris 8-Vincennes-Saint-Denis **APACHES** 

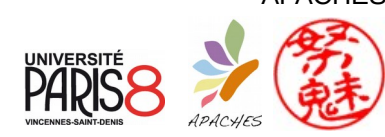

## Plus d'information

Documents :

- Petit aide mémoire des documents numériques accessibles
- Suivre ces recommandations... d'accord mais pourquoi ?
- Fiches complémentaires :
	- Structurer un document
	- Les alternatives d'images
	- Les alternatives d'éléments audio-visuels
	- Les documents scientifiques et expressions mathématiques
	- Créer un PDF accessible

Fiches pratiques :

• Comment faire avec... (LibreOffice, MS Word, GoogleDocs, WordPress, SPIP, Latex, *etc.*)

*http://chezdom.net/accessibilite-numerique*